# **Table of Contents**

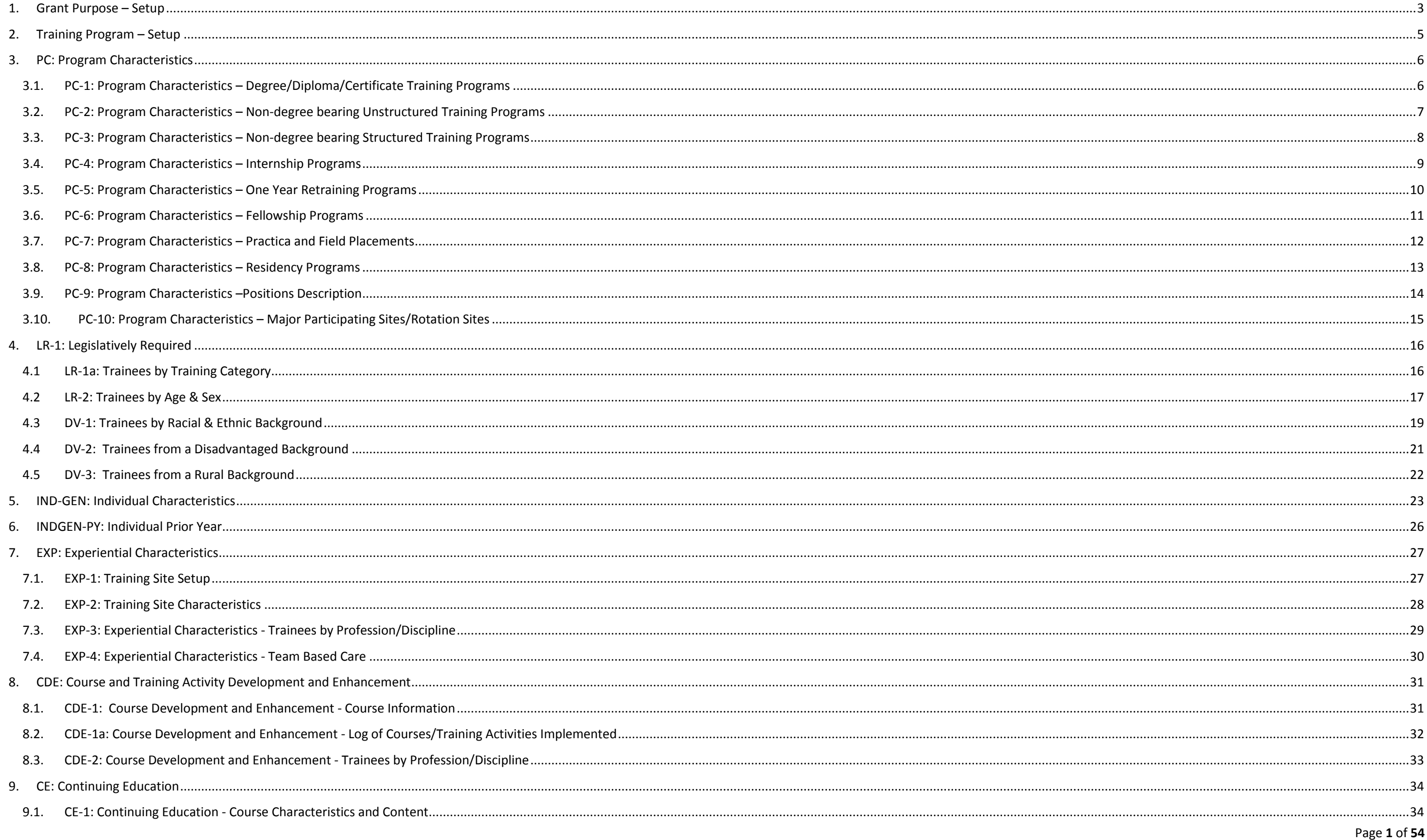

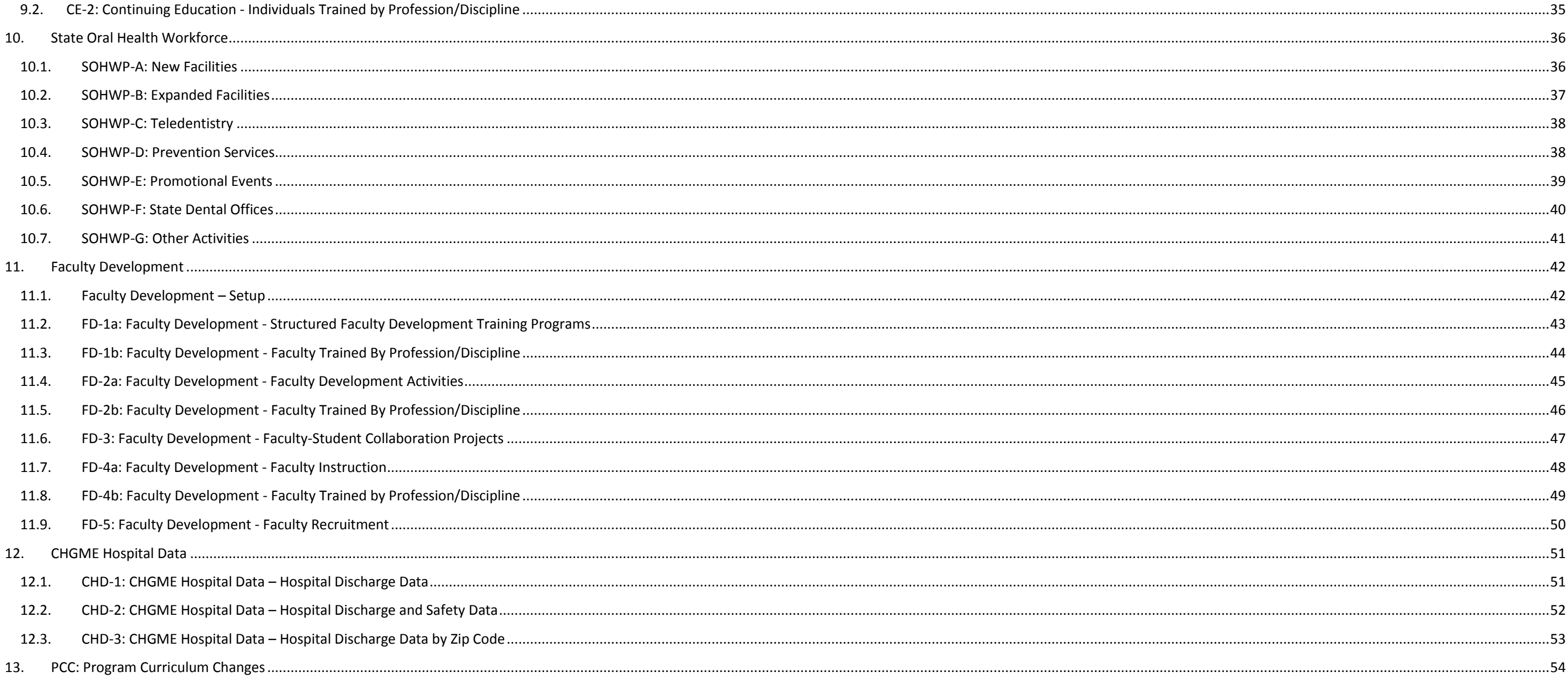

# <span id="page-2-0"></span>**1. Grant Purpose – Setup**

The Grant Purpose Setup form captures information about the types of activities conducted by grantees of multipurpose or hybrid programs during the reporting period. Please select the type(s) of activity(ies) that were con reporting period with BHW funds and then click 'Save and Validate'. Also, if you wish to view data that were submitted in the prior reporting period, click on the 'View Prior Period Data' link and a read-only version of yo performance report will pop-up in a new screen.

## Note(s):

Selections on this form affect all subsequent forms. If you are unsure about which options to select, please refer to the instruction manual and/or contact your Government Project Officer.

## **PROGRAMS WITH MULTI-SELECT GRANT PURPOSES**

**Existing grantee who selected a planning year grant in the prior period (Note: Planning year has been selected for less than 12 months – one prior semi-annual period)**

#### View Prior Period Data

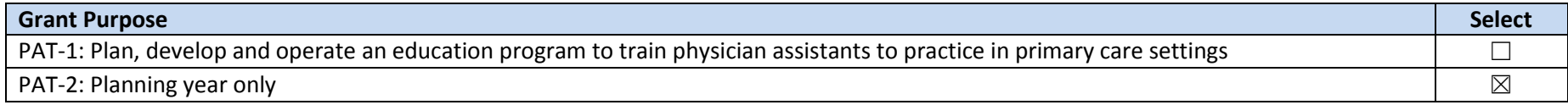

#### **Existing grantee who selected a planning year grant in the prior period (Note: Planning year has been selected for prior 2 semi-annual periods or 1 annual period)**

#### View Prior Period Data

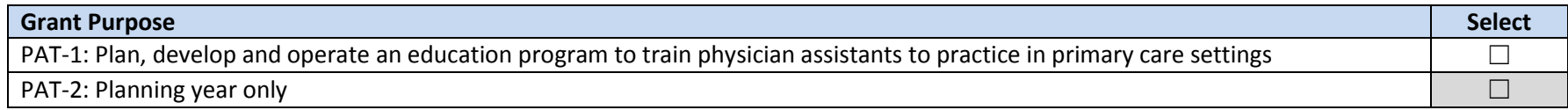

#### **Existing grantee who did not select/did not have planning year grant in the prior period**

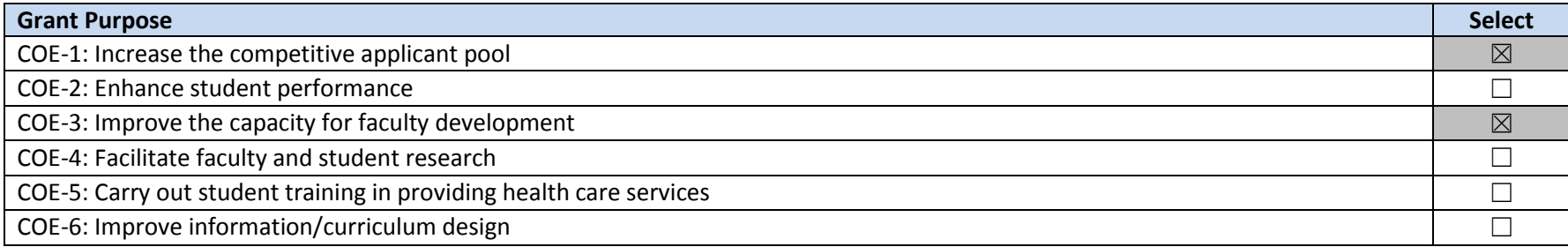

## **PROGRAM WITH SINGLE-SELECT GRANT PURPOSE (NEPQR)**

## **Existing grantee**

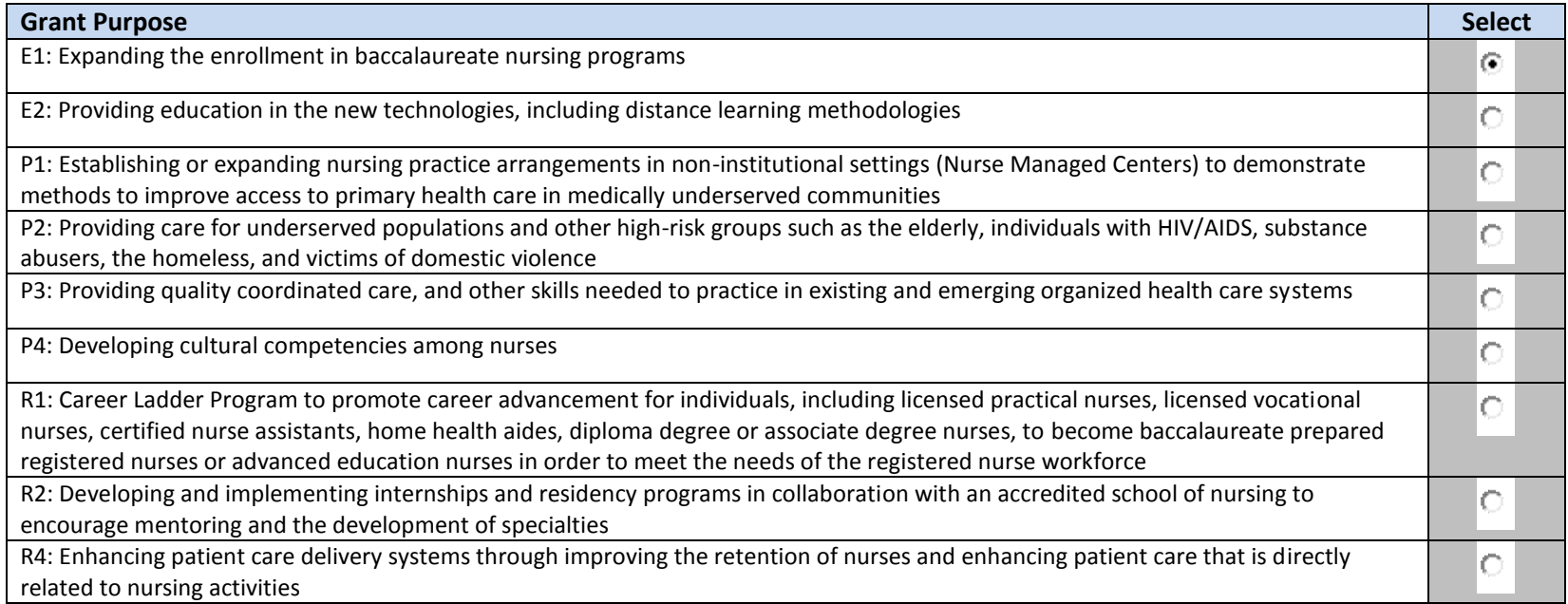

# <span id="page-4-0"></span>**2. Training Program – Setup**

The Training Program Setup form captures general information about the types of training programs that were supported with BHW funds during the reporting period. Please complete this setup page for each training program th during the reporting period and was supported with BHW funds. Enter each training program separately by selecting from the drop-down menu under the 'Add Training Program' section. Once selected, click the 'Load Program Det complete the remaining follow-up question(s) related to your selection. Once you have answered all follow-up questions, click on 'Add Record' to save your entry. If you wish to view data that were submitted in the prior re the 'View Prior Period Data' link and a read-only version of your most recent prior performance report will pop-up in a new screen. Also, records about ongoing training programs or activities from the prior reporting perio this form and are identified as 'Prior Records' under the column labeled "Record Status".

## Note(s):

You must enter each training program that was supported with BHW funds separately. Do not include any information about faculty development or continuing education offerings in this form. If you have any questions about ho this form, please refer to the instruction manual and/or contact your Government Project Officer.

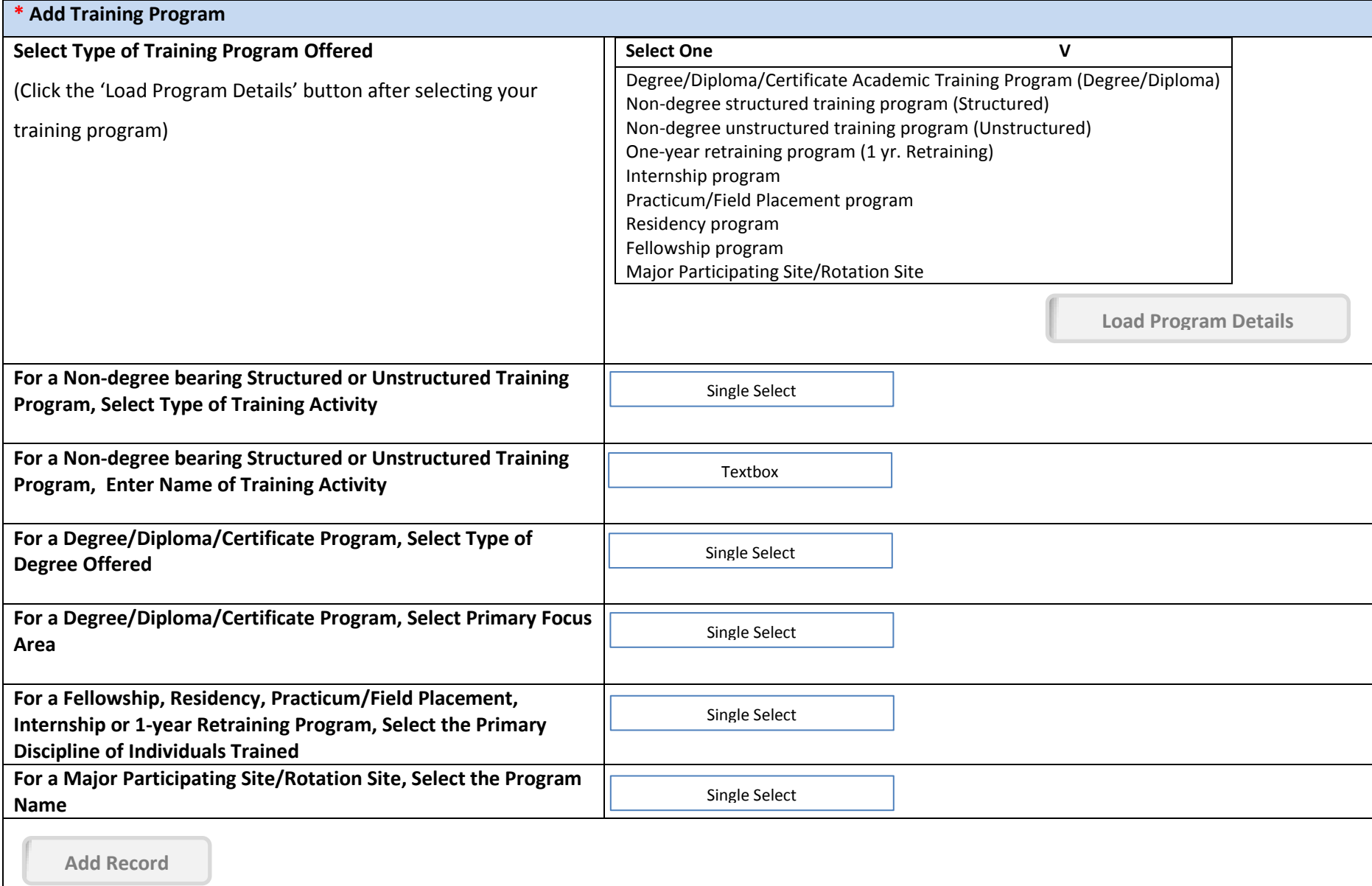

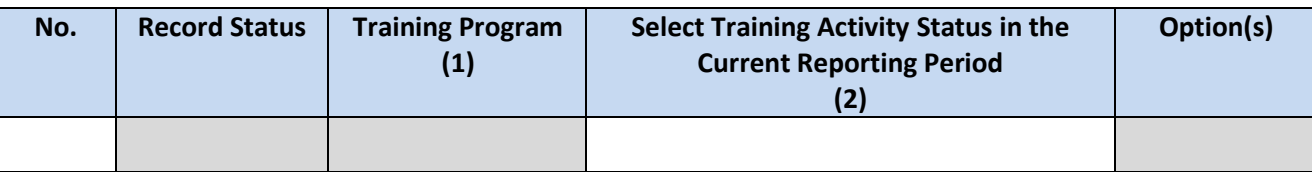

# <span id="page-5-0"></span>**3. PC: Program Characteristics**

# <span id="page-5-1"></span>**3.1. PC-1: Program Characteristics – Degree/Diploma/Certificate Training Programs**

The Program Characteristics (PC) subforms are designed to collect additional information about training programs that were offered during the reporting period and were supported with BHW funds. Each of the subforms corresp different type of training program. Please complete the required subforms for each program that was entered in the Training Program Setup form. If you have any questions about how to complete this form, please refer to the instruction manual and/or contact your Government Project Officer. If you wish to view data that were submitted in the prior reporting period, click on the 'View Prior Period Data' link and a read-only version of your most performance report will pop-up in a new screen. Also, records about ongoing training programs or activities from the prior reporting period will auto-populate into this form and are identified as 'Prior Records' under the "Record Status".

The PC-1 subform collects information specific to Degree/Diploma/Certificate Training Programs only.

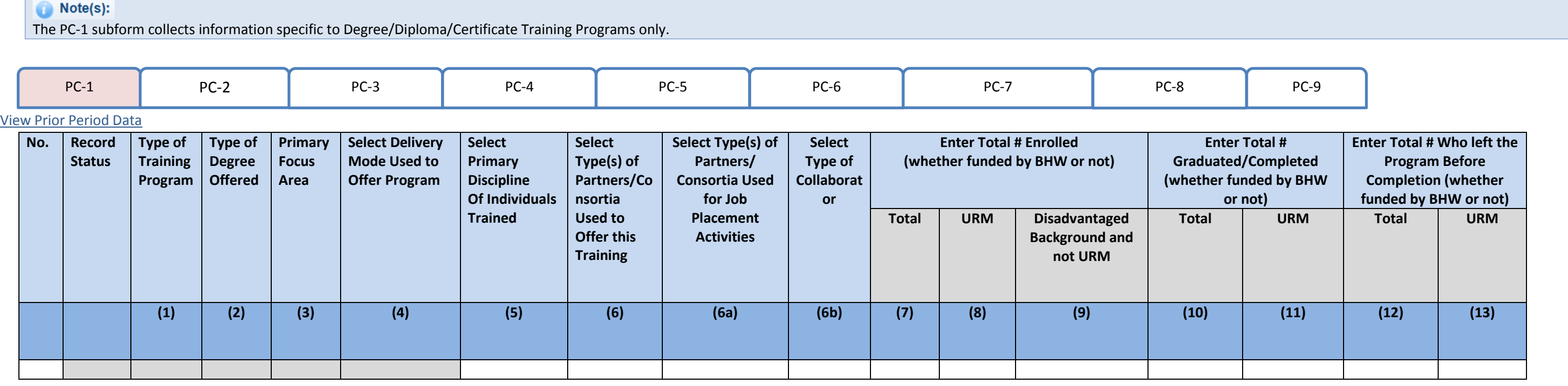

## <span id="page-6-0"></span>**3.2. PC-2: Program Characteristics – Non-degree bearing Unstructured Training Programs**

The Program Characteristics (PC) subforms are designed to collect additional information about training programs that were offered during the reporting period and were supported with BHW funds. Each of the subforms corresp different type of training program. Please complete the required subforms for each program that was entered in the Training Program Setup form. If you have any questions about how to complete this form, please refer to the manual and/or contact your Government Project Officer. If you wish to view data that were submitted in the prior reporting period, click on the 'View Prior Period Data' link and a read-only version of your most recent prio will pop-up in a new screen. Also, records about ongoing training programs or activities from the prior reporting period will auto-populate into this form and are identified as 'Prior Records' under the column labeled "Rec

## Note(s):

The PC-2 subform collects information specific to Non-degree bearing Unstructured Training Programs only.

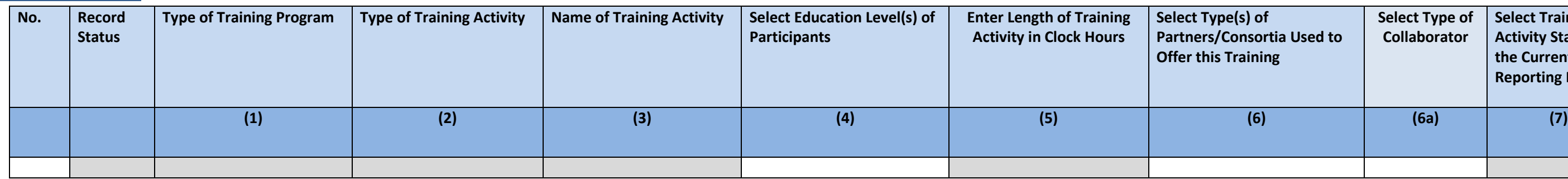

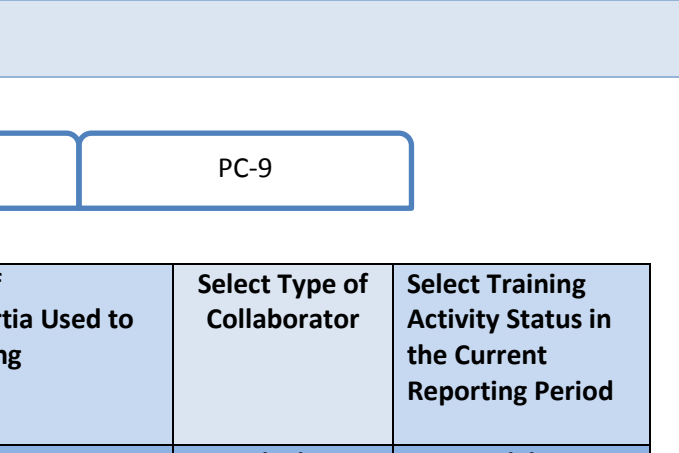

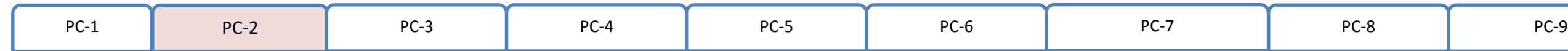

# <span id="page-7-0"></span>**3.3. PC-3: Program Characteristics – Non-degree bearing Structured Training Programs**

The Program Characteristics (PC) subforms are designed to collect additional information about training programs that were offered during the reporting period and were supported with BHW funds. Each of the subforms corresp different type of training program. Please complete the required subforms for each program that was entered in the Training Program Setup form. If you have any questions about how to complete this form, please refer to the manual and/or contact your Government Project Officer. If you wish to view data that were submitted in the prior reporting period, click on the 'View Prior Period Data' link and a read-only version of your most recent prio will pop-up in a new screen. Also, records about ongoing training programs or activities from the prior reporting period will auto-populate into this form and are identified as 'Prior Records' under the column labeled "Rec

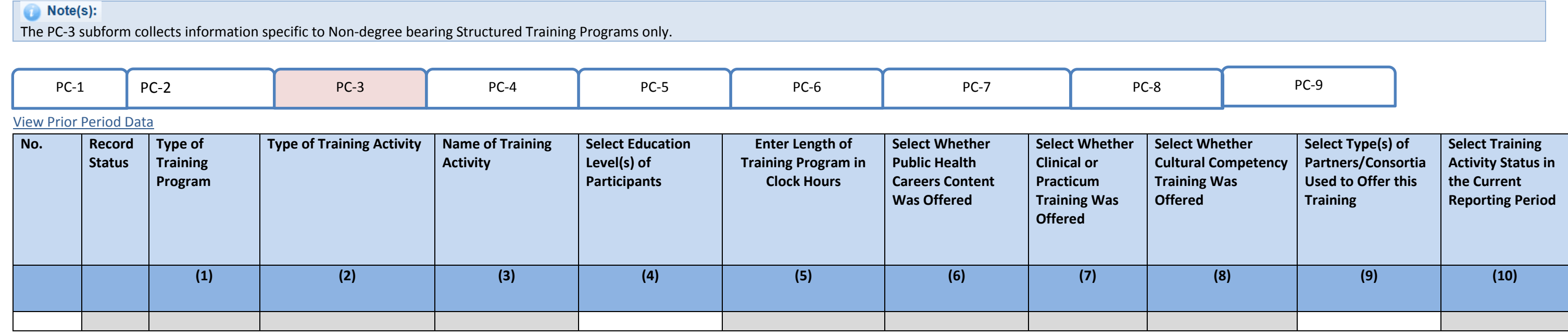

# <span id="page-8-0"></span>**3.4. PC-4: Program Characteristics – Internship Programs**

The Program Characteristics (PC) subforms are designed to collect additional information about training programs that were offered during the reporting period and were supported with BHW funds. Each of the subforms corresp different type of training program. Please complete the required subforms for each program that was entered in the Training Program Setup form. If you have any questions about how to complete this form, please refer to the manual and/or contact your Government Project Officer. If you wish to view data that were submitted in the prior reporting period, click on the 'View Prior Period Data' link and a read-only version of your most recent prio will pop-up in a new screen. Also, records about ongoing training programs or activities from the prior reporting period will auto-populate into this form and are identified as 'Prior Records' under the column labeled "Rec

# m and

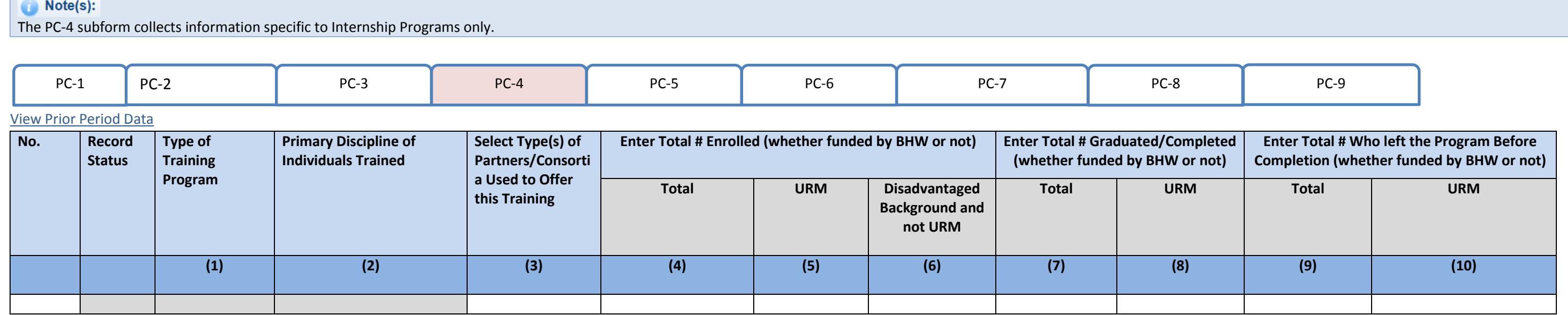

# <span id="page-9-0"></span>**3.5. PC-5: Program Characteristics – One Year Retraining Programs**

The Program Characteristics (PC) subforms are designed to collect additional information about training programs that were offered during the reporting period and were supported with BHW funds. Each of the subforms corresp different type of training program. Please complete the required subforms for each program that was entered in the Training Program Setup form. If you have any questions about how to complete this form, please refer to the manual and/or contact your Government Project Officer. If you wish to view data that were submitted in the prior reporting period, click on the 'View Prior Period Data' link and a read-only version of your most recent prio will pop-up in a new screen. Also, records about ongoing training programs or activities from the prior reporting period will auto-populate into this form and are identified as 'Prior Records' under the column labeled "Rec

## Note(s):

The PC-5 subform collects information specific to 1-year Retraining Programs only.

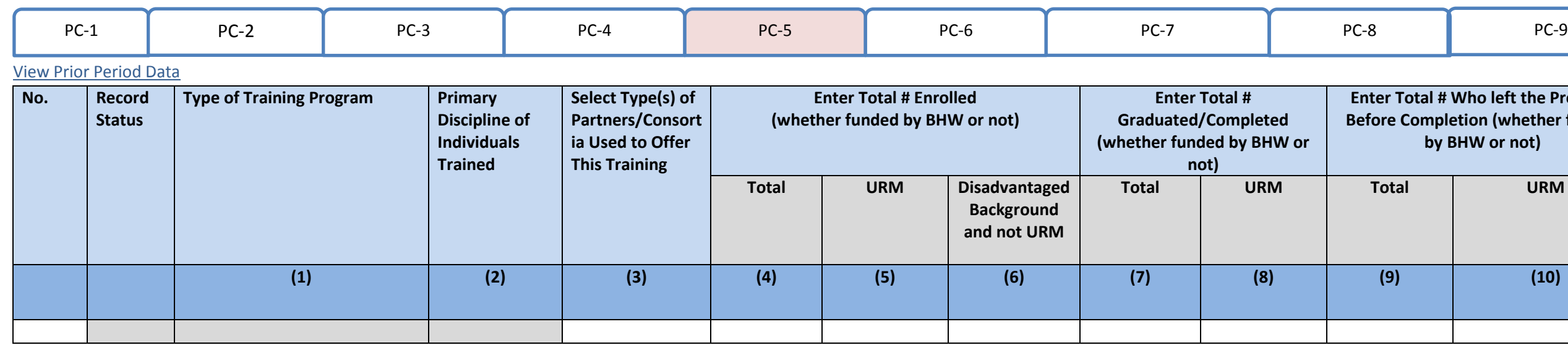

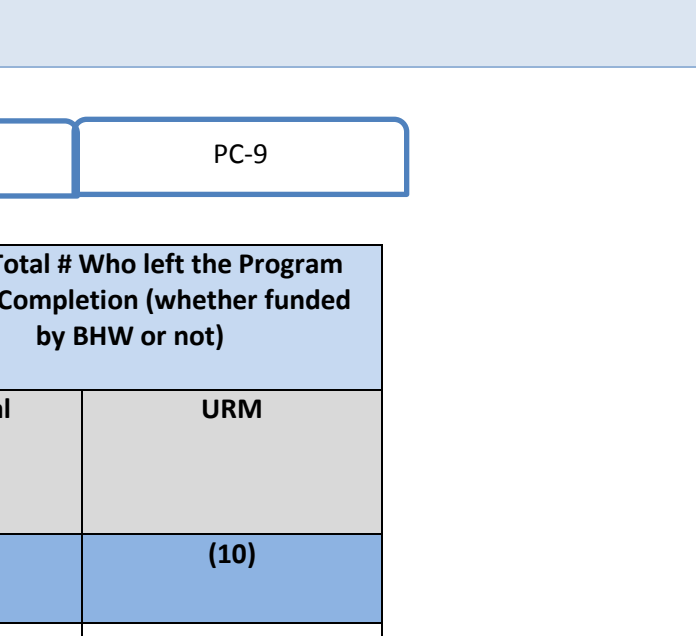

# <span id="page-10-0"></span>**3.6. PC-6: Program Characteristics – Fellowship Programs**

The Program Characteristics (PC) subforms are designed to collect additional information about training programs that were offered during the reporting period and were supported with BHW funds. Each of the subforms corresp different type of training program. Please complete the required subforms for each program that was entered in the Training Program Setup form. If you have any questions about how to complete this form, please refer to the manual and/or contact your Government Project Officer. If you wish to view data that were submitted in the prior reporting period, click on the 'View Prior Period Data' link and a read-only version of your most recent prio will pop-up in a new screen. Also, records about ongoing training programs or activities from the prior reporting period will auto-populate into this form and are identified as 'Prior Records' under the column labeled "Rec

## Note(s):

The PC-6 subform collects information specific to Fellowship Programs only.

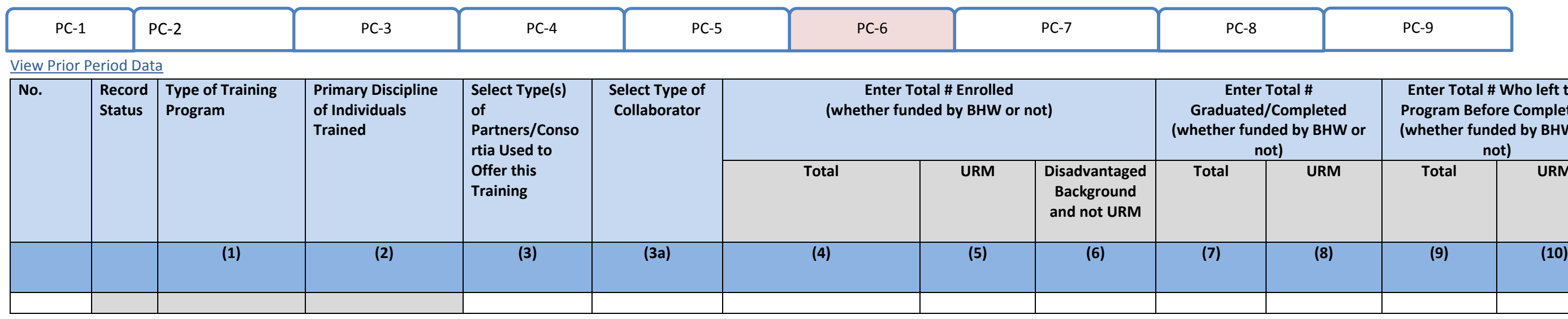

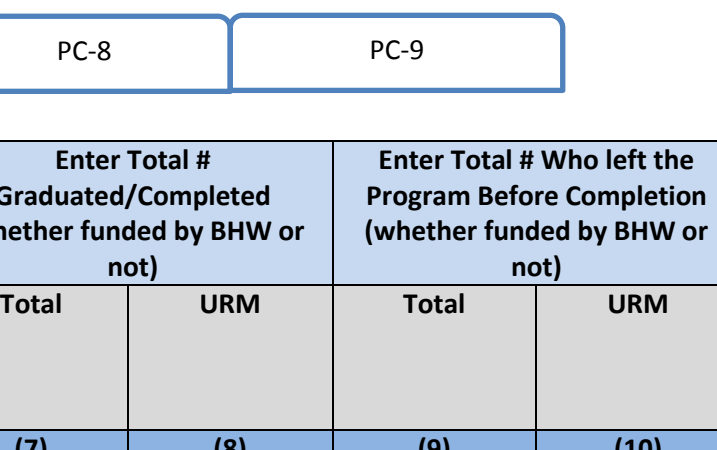

# <span id="page-11-0"></span>**3.7. PC-7: Program Characteristics – Practica and Field Placements**

The Program Characteristics (PC) subforms are designed to collect additional information about training programs that were offered during the reporting period and were supported with BHW funds. Each of the subforms corresp type of training program. Please complete the required subforms for each program that was entered in the Training Program Setup form. If you have any questions about how to complete this form, please refer to the instructi contact your Government Project Officer. If you wish to view data that were submitted in the prior reporting period, click on the 'View Prior Period Data' link and a read-only version of your most recent prior performance screen. Also, records about ongoing training programs or activities from the prior reporting period will auto-populate into this form and are identified as 'Prior Records' under the column labeled "Record Status".

## Note(s):

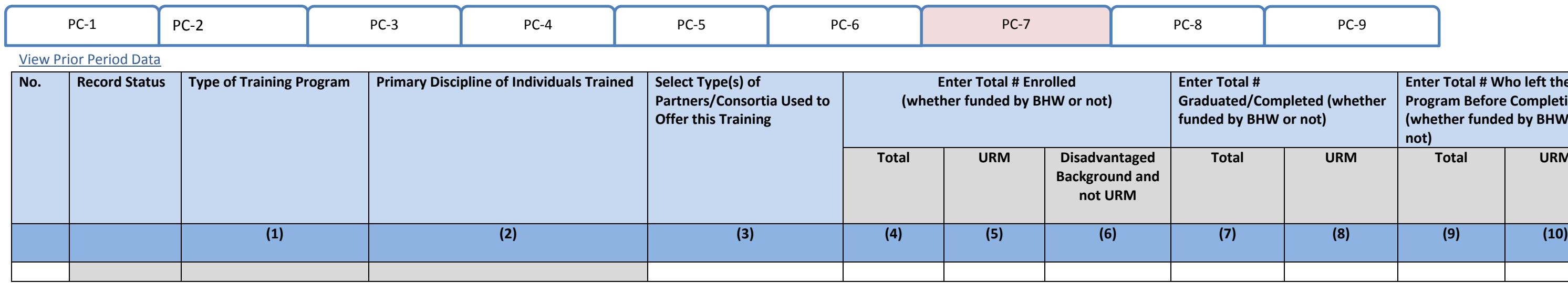

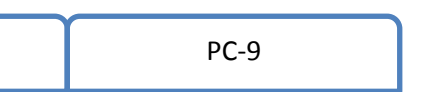

Note: The PC-7 subform collects information specific to Practicum and Field Placement Programs only.

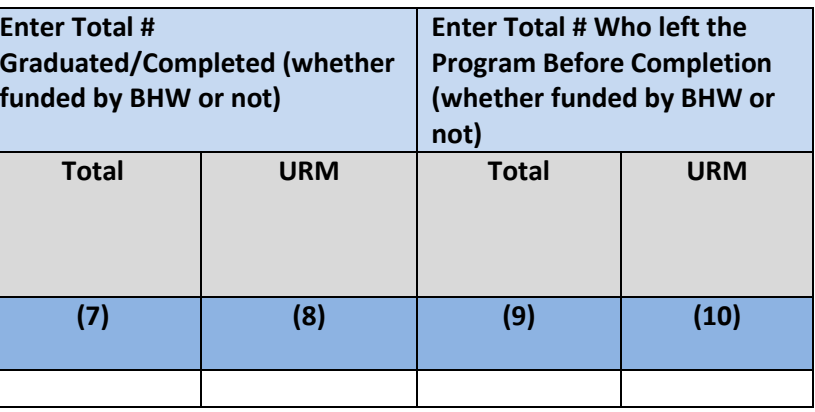

## <span id="page-12-0"></span>**3.8. PC-8: Program Characteristics – Residency Programs**

The Program Characteristics (PC) subforms are designed to collect additional information about training programs that were offered during the reporting period and were supported with BHW funds. Each of the subforms corresp type of training program. Please complete the required subforms for each program that was entered in the Training Program Setup form. If you have any questions about how to complete this form, please refer to the instructi contact your Government Project Officer. If you wish to view data that were submitted in the prior reporting period, click on the 'View Prior Period Data' link and a read-only version of your most recent prior performance screen. Also, records about ongoing training programs or activities from the prior reporting period will auto-populate into this form and are identified as 'Prior Records' under the column labeled "Record Status".

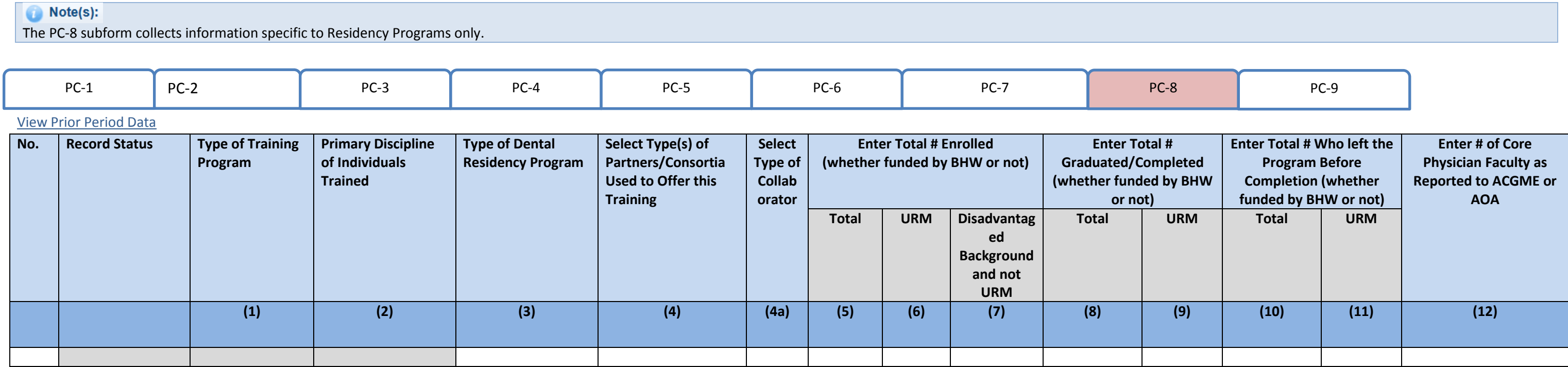

## <span id="page-13-0"></span>**3.9. PC-9: Program Characteristics –Positions Description**

The Program Characteristics (PC) subforms are designed to collect additional information about training programs that were offered during the reporting period and were supported with BHW funds. Each of the subforms corresp type of training program. Please complete the required subforms for each program that was entered in the Training Program Setup form. If you have any questions about how to complete this form, please refer to the instructi contact your Government Project Officer. If you wish to view data that were submitted in the prior reporting period, click on the 'View Prior Period Data' link and a read-only version of your most recent prior performance screen. Also, records about ongoing training programs or activities from the prior reporting period will auto-populate into this form and are identified as 'Prior Records' under the column labeled "Record Status".

## Note(s):

The PC-9 subform collects information specific to positions or slots for certain types of primary care training programs.

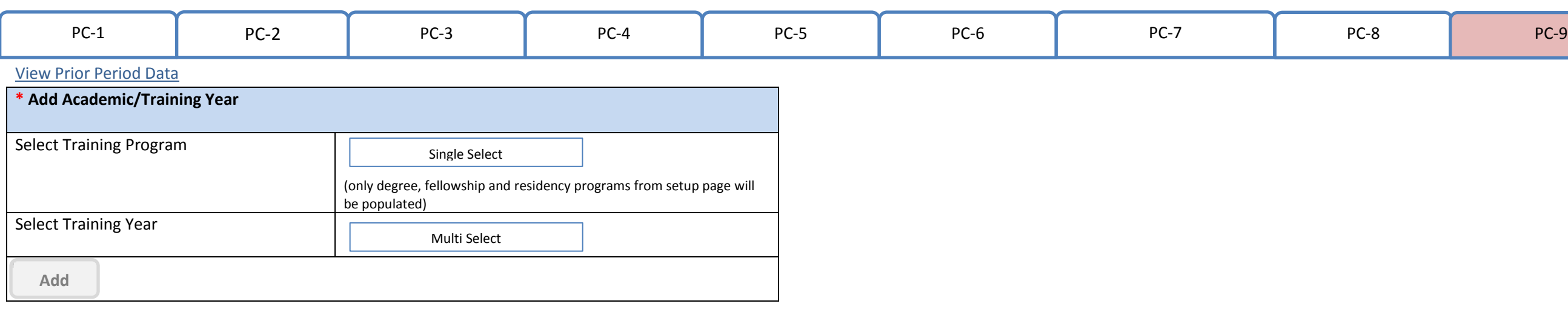

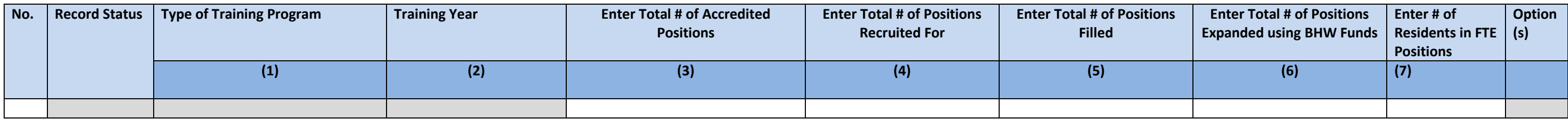

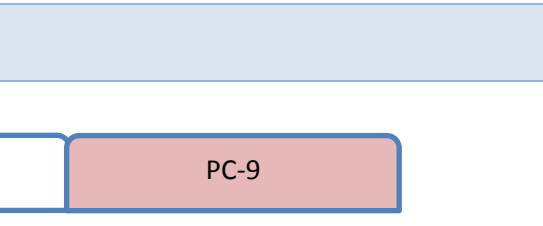

# <span id="page-14-0"></span>**3.10. PC-10: Program Characteristics – Major Participating Sites/Rotation Sites**

The Program Characteristics (PC) subforms are designed to collect additional information about the training programs that were offered during the reporting period and were supported with BHW funds. The PC-10 subform collec specific to the Major Participating Sites/Rotation Sites identified in the Training Program Setup form. Each line of this subform contains one of the training programs (rotation sites) that was entered in the Training Prog complete the information requested for each identified Major Participating Site/Rotation Site. If you have any questions about how to complete this form, please refer to the instruction manual and/or contact your Governmen

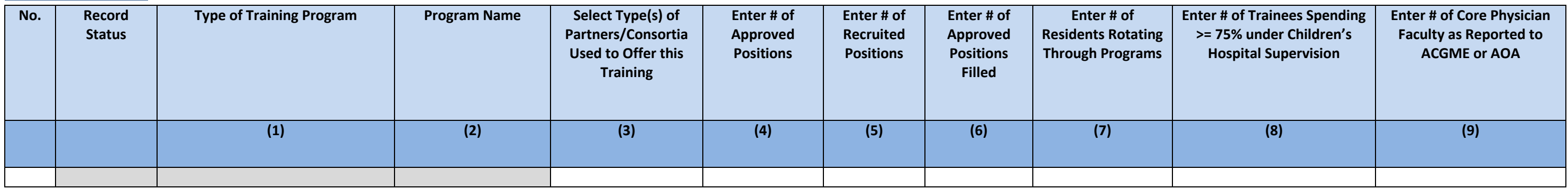

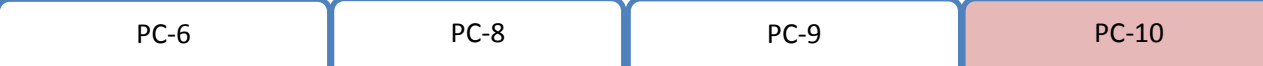

# <span id="page-15-0"></span>**4. LR-1: Legislatively Required**

# <span id="page-15-1"></span>**4.1 LR-1a: Trainees by Training Category**

The LR-1a subform captures aggregate-level information about the number of trainees who participated in specific types of programs or activities entered in the Training Program Setup form. Please complete this subform for listed below. If you have any questions about how to complete this subform, please refer to the instruction manual and/or contact your Government Project Officer. If you wish to view data that were submitted in the prior r the 'View Prior Period Data' link and a read-only version of your most recent prior performance report will pop-up in a new screen. Also, records about ongoing training programs or activities from the prior reporting perio form and are identified as 'Prior Records' under the column labeled "Record Status".

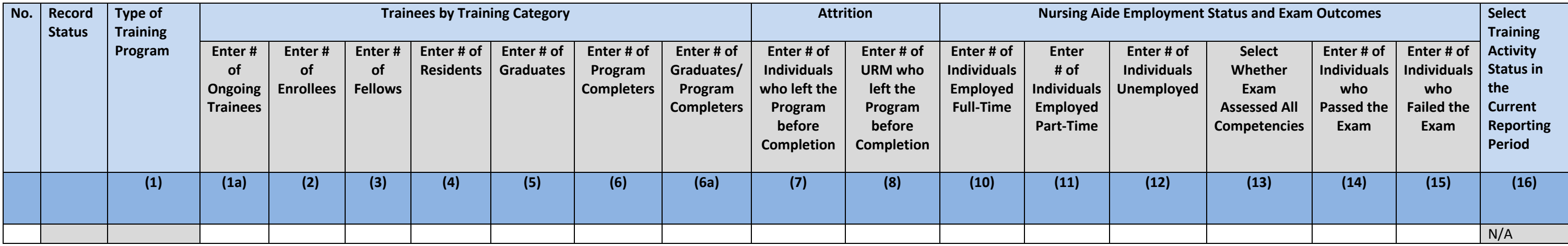

# <span id="page-16-0"></span>**4.2 LR-2: Trainees by Age & Sex**

The LR-2 form captures aggregate-level information about the age groups and sex of trainees who participated in each of the training programs or activities entered in the Training Program Setup form. Please complete this f program listed below. If you have any questions about how to complete this form, please refer to the instruction manual and/or contact your Government Project Officer. If you wish to view data that were submitted in the pr click on the 'View Prior Period Data' link and a read-only version of your most recent prior performance report will pop-up in a new screen. Also, records about ongoing training programs or activities from the prior report populate into this form and are identified as 'Prior Records' under the column labeled "Record Status".

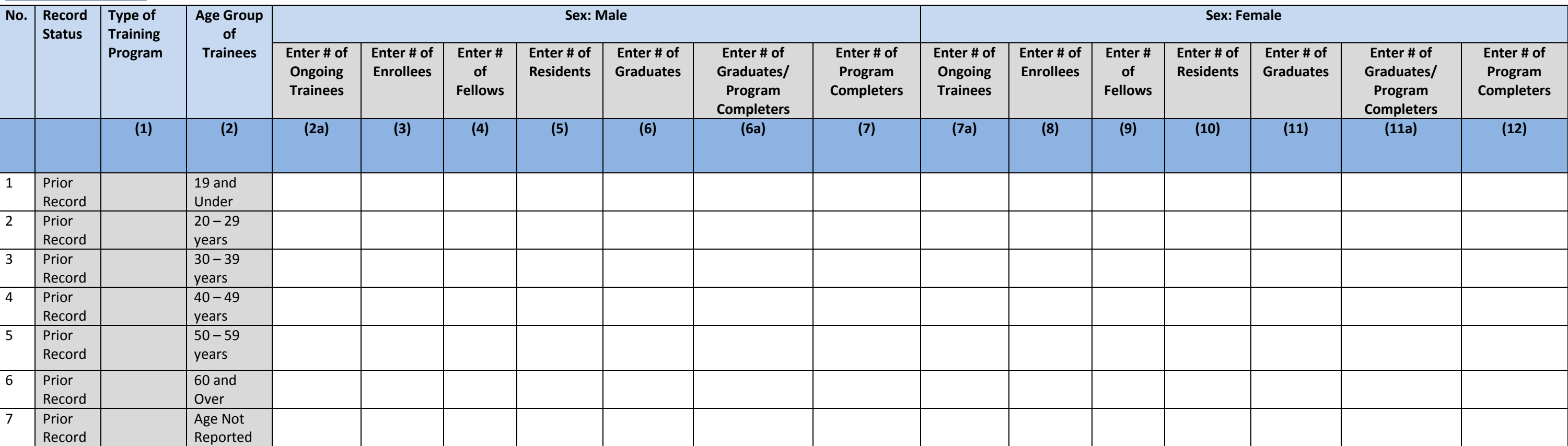

## (Contd)

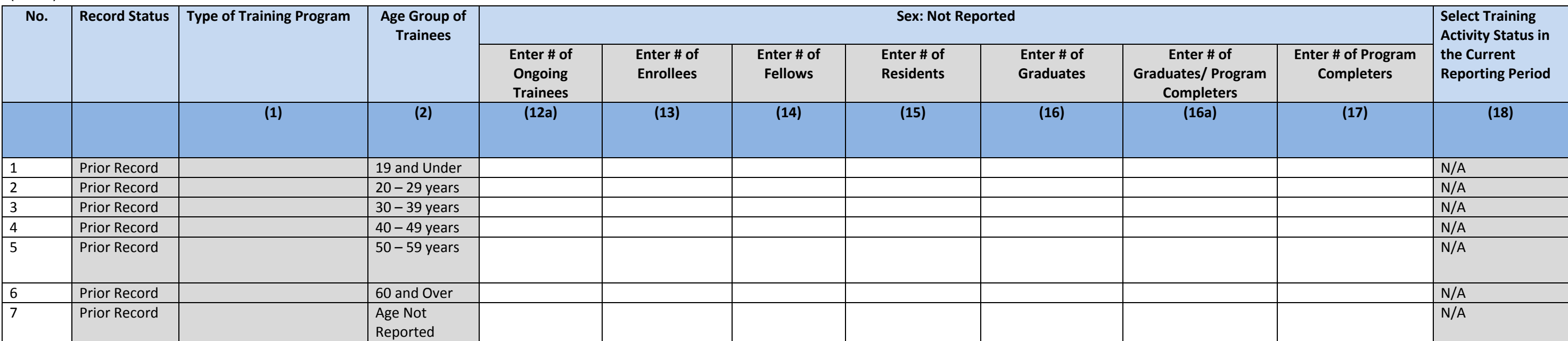

# <span id="page-18-0"></span>**4.3 DV-1: Trainees by Racial & Ethnic Background**

The DV-1 form captures aggregate-level information about the racial and ethnic background of trainees who participated in each of the training programs or activities entered in the Training Program Setup form. Please compl training program entered in the Training Program Setup form. If you have any questions about how to complete this form, please refer to the instruction manual and/or contact your Government Project Officer. If you wish to submitted in the prior reporting period, click on the 'View Prior Period Data' link and a read-only version of your most recent prior performance report will pop-up in a new screen. Also, records about ongoing training pro prior reporting period will auto-populate into this form and are identified as 'Prior Records' under the column labeled "Record Status".

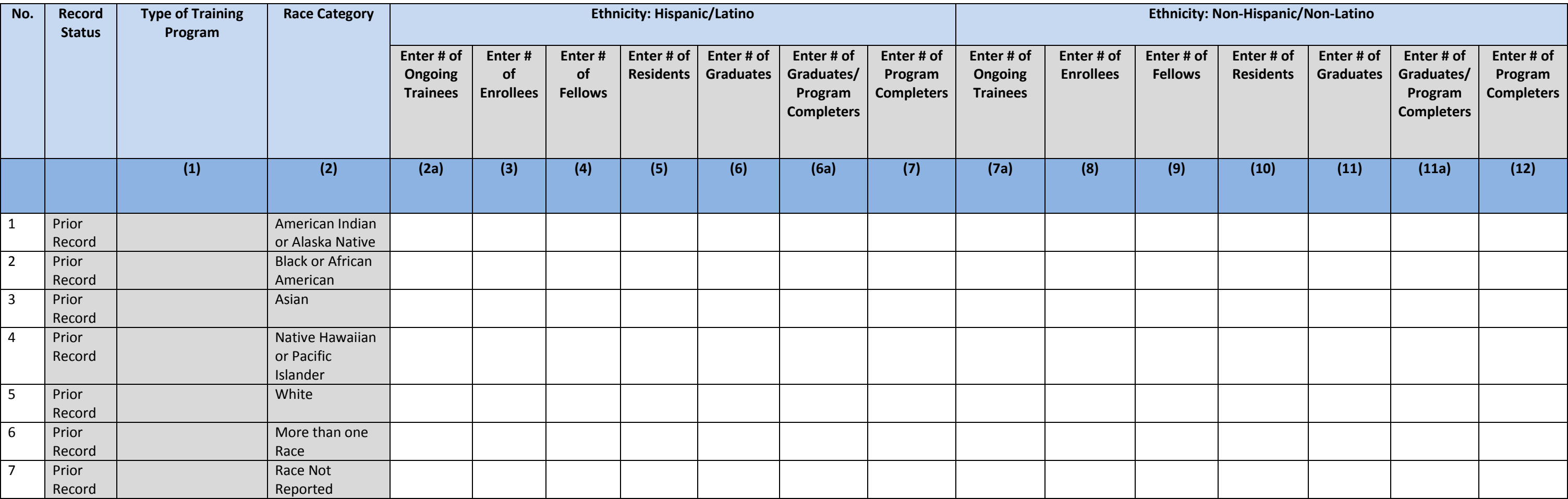

## (Contd)

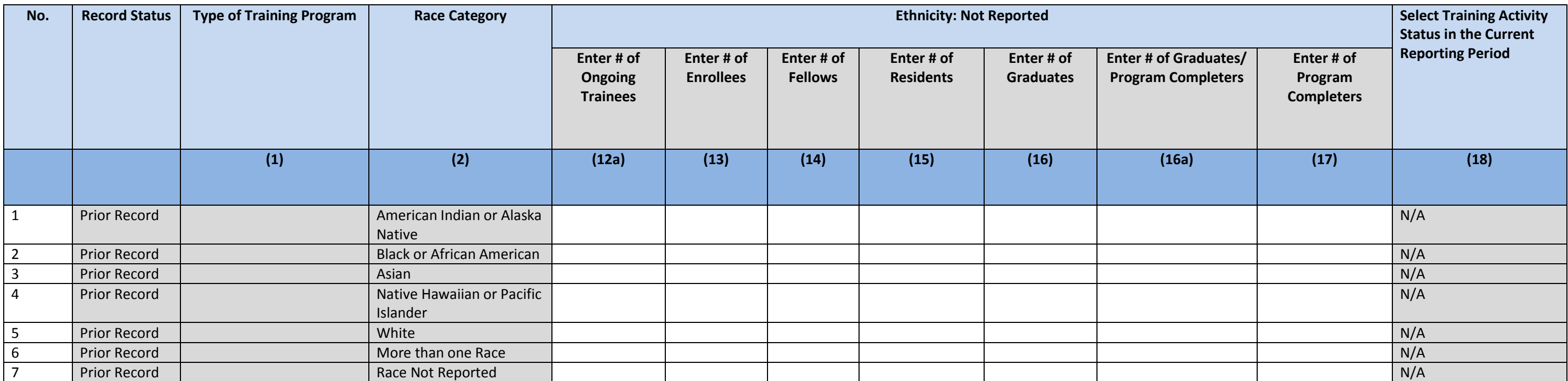

# <span id="page-20-0"></span>**4.4 DV-2: Trainees from a Disadvantaged Background**

The DV-2 form captures aggregate-level information about the disadvantaged background status of trainees who participated in each of the training programs or activities entered in the Training Program Setup form. Please co each training program listed below. If you have any questions about how to complete this form, please refer to the instruction manual and/or contact your Government Project Officer. If you wish to view data that were submi reporting period, click on the 'View Prior Period Data' link and a read-only version of your most recent prior performance report will pop-up in a new screen. Also, records about ongoing training programs or activities fro will auto-populate into this form and are identified as 'Prior Records' under the column labeled "Record Status".

#### View Prior Period Data

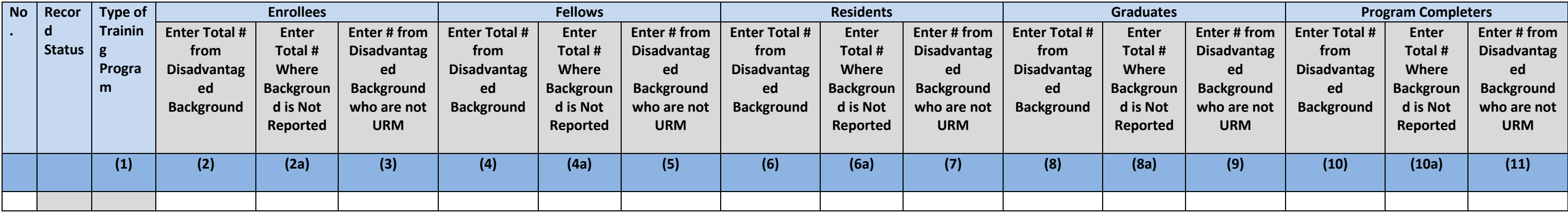

(Contd)

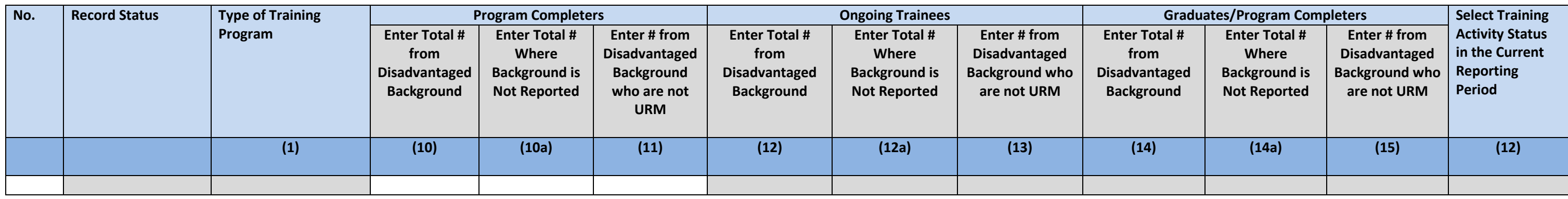

# <span id="page-21-0"></span>**4.5 DV-3: Trainees from a Rural Background**

The DV-3 form captures aggregate-level information about the number of trainees who participated in each of the training programs or activities entered in the Training Program Setup form and are from a rural background. Pl form for each training program entered in the Training Program Setup form. If you have any questions about how to complete this form, please refer to the instruction manual and/or contact your Government Project Officer. I data that were submitted in the prior reporting period, click on the 'View Prior Period Data' link and a read-only version of your most recent prior performance report will pop-up in a new screen. Also, records about ongoi activities from the prior reporting period will auto-populate into this form and are identified as 'Prior Records' under the column labeled "Record Status".

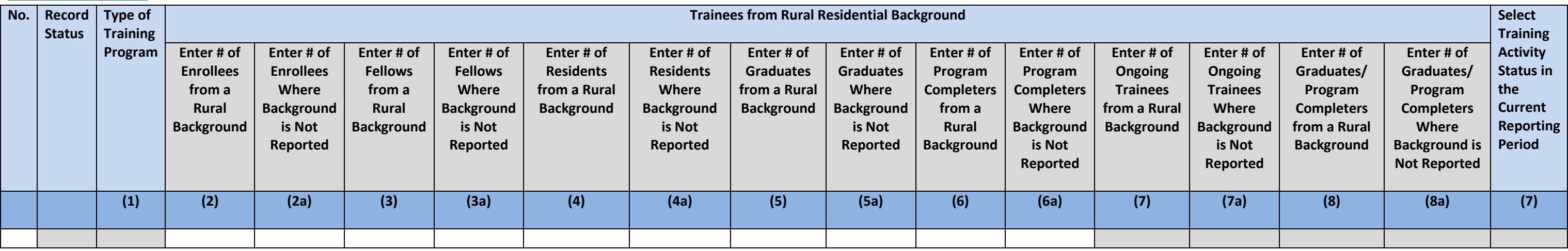

# <span id="page-22-0"></span>**5. IND-GEN: Individual Characteristics**

The IND-GEN form captures individual-level information about students, faculty, or other types of awardees who either received direct financial support (e.g., loans, loan repayment, scholarships, or stipends) through a HRS specific types of HRSA-supported training. Please complete this form in its entirety. If you have any questions about how to complete this form, please refer to the instruction manual and/or contact your Government Project view data that were submitted in the prior reporting period, click on the 'View Prior Period Data' link and a read-only version of your most recent prior performance report will pop-up in a new screen. Also, records about or activities from the prior reporting period will auto-populate into this form and are identified as 'Prior Records' under the column labeled "Record Status".

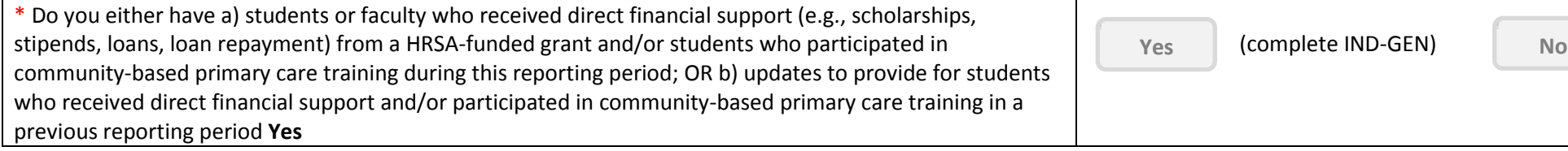

View Prior Period Data

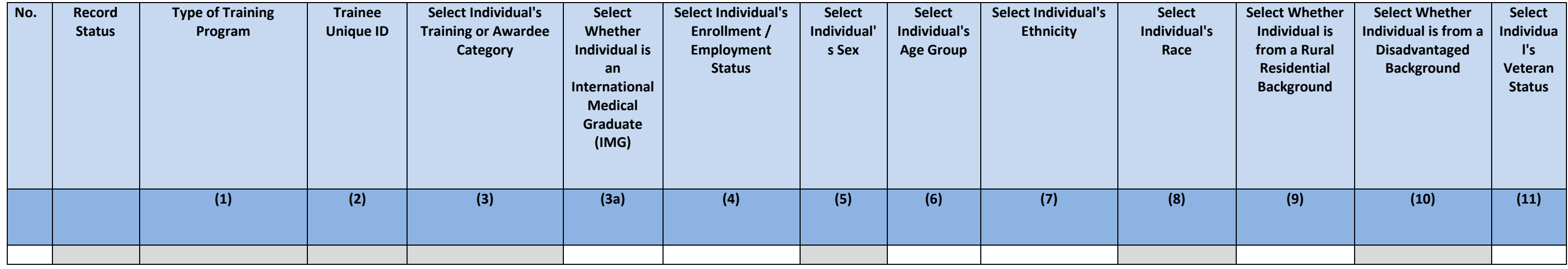

(Contd)

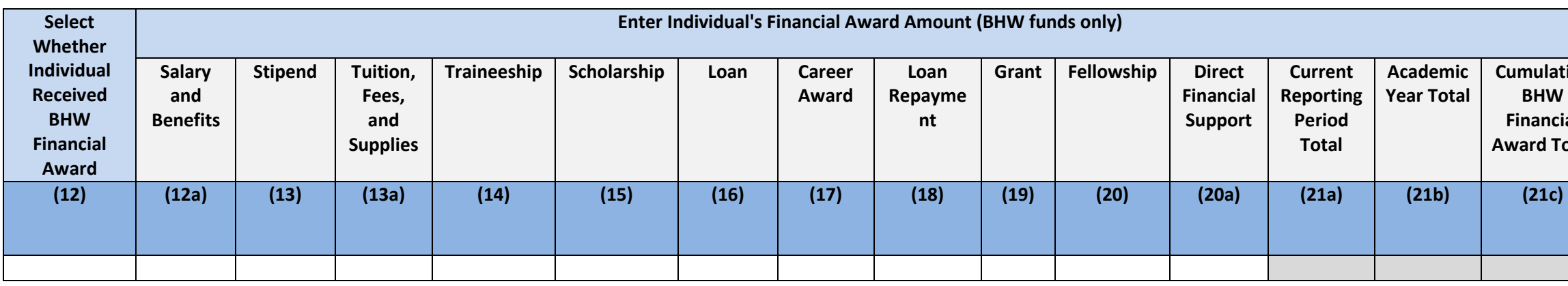

 $N_0$  (click Save and Validate button to proceed to the next form)

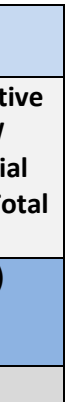

## (Contd)

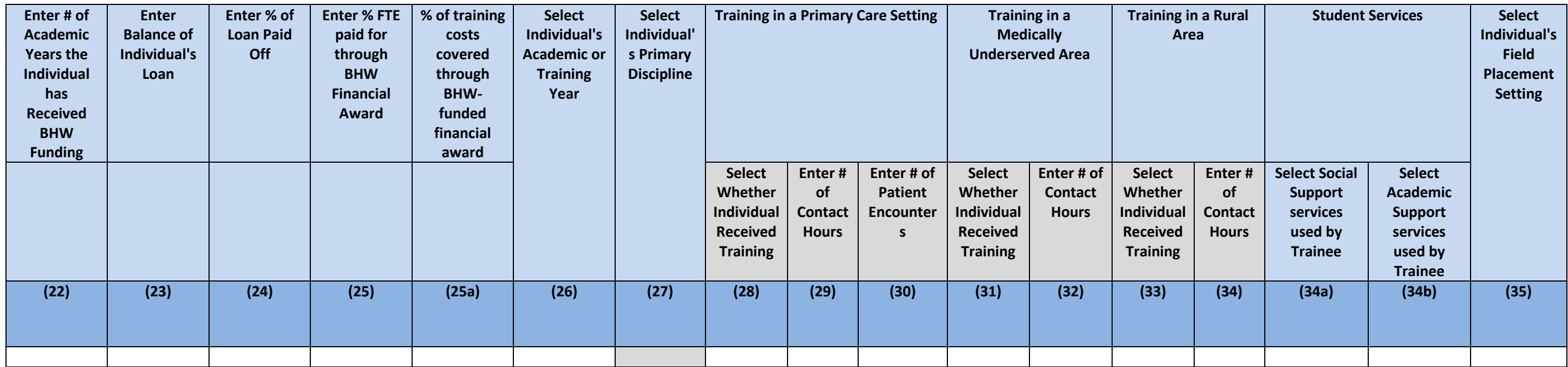

(Contd)

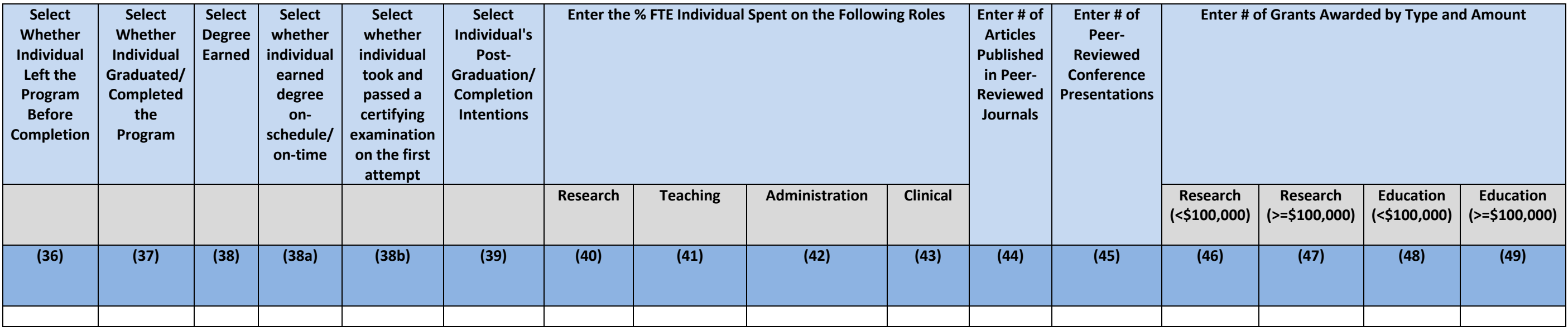

## (Contd)

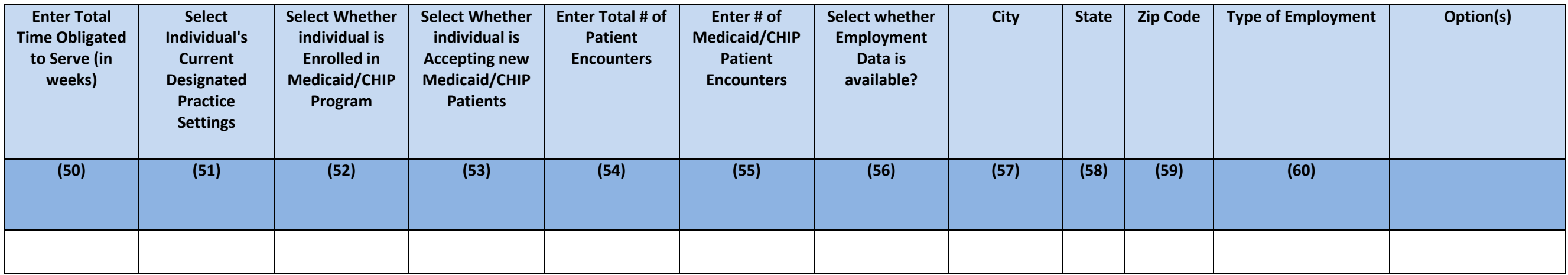

# <span id="page-25-0"></span>**6. INDGEN-PY: Individual Prior Year**

The INDGEN-PY subform captures 1-year follow-up information about individuals who received direct financial support (e.g., loans, loan repayment, scholarships, or stipends) through a HRSA grant or participated in specific training programs and have since graduated or completed their training. Please complete this form for each individual listed below. If you have any questions about how to complete this form, please refer to the instruction your Government Project Officer. If you wish to view data that were submitted in the prior reporting period, click on the 'View Prior Period Data' link and a read-only version of your most recent prior performance report w

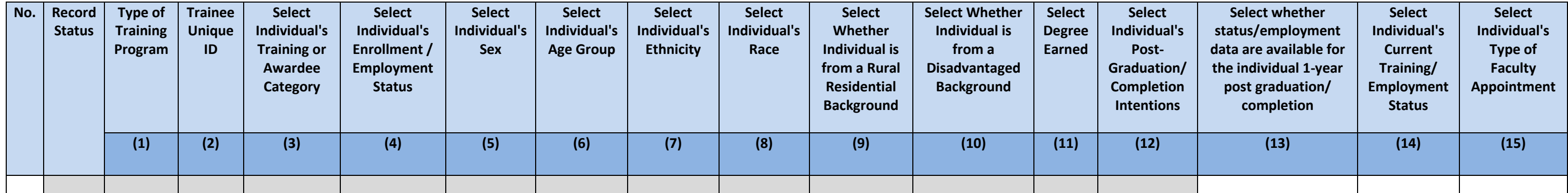

# <span id="page-26-0"></span>**7. EXP: Experiential Characteristics**

# <span id="page-26-1"></span>**7.1. EXP-1: Training Site Setup**

The EXP-1 Setup form captures information about the names of sites used by grantees to provide trainees with clinical or experiential training. Please enter each site used separately by typing in a site's name and clicking Please complete this setup form for each training site used. If you have any questions about how to complete this setup form, please refer to the instruction manual and/or contact your Government Project Officer. If you wi submitted in the prior reporting period, click on the 'View Prior Period Data' link and a read-only version of your most recent prior performance report will pop-up in a new screen. Also, records about sites used in a prio populate into this form and are identified as 'Prior Records' under the column labeled "Record Status".

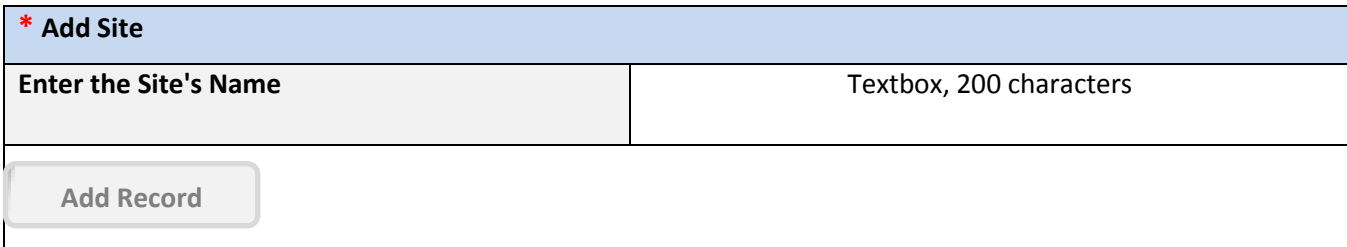

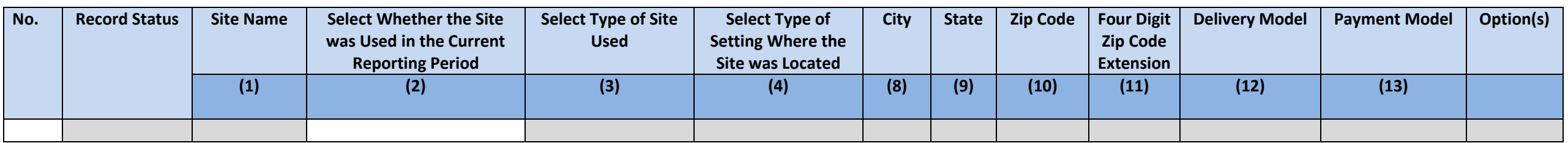

![](_page_26_Picture_143.jpeg)

# <span id="page-27-0"></span>**7.2. EXP-2: Training Site Characteristics**

The EXP-2 subform collects general information about each site that was entered in the EXP-1 Setup form. Please complete this subform for each training site listed below. If you have any questions about how to complete thi the instruction manual and/or contact your Government Project Officer. If you wish to view data that were submitted in the prior reporting period, click on the 'View Prior Period Data' link and a read-only version of your performance report will pop-up in a new screen. Also, records about sites used in a prior reporting period will auto-populate into this form and are identified as 'Prior Records' under the column labeled "Record Status".

![](_page_27_Picture_185.jpeg)

![](_page_27_Picture_186.jpeg)

# <span id="page-28-0"></span>**7.3. EXP-3: Experiential Characteristics - Trainees by Profession/Discipline**

The EXP-3 subform collects information about the profession and discipline of individuals trained at each site that was entered in the EXP-1 Setup form. Please complete this subform for each site listed below. If you have complete this subform, please refer to the instruction manual and/or contact your Government Project Officer. If you wish to view data that were submitted in the prior reporting period, click on the 'View Prior Period Data version of your most recent prior performance report will pop-up in a new screen.

![](_page_28_Picture_104.jpeg)

# <span id="page-29-0"></span>**7.4. EXP-4: Experiential Characteristics - Team Based Care**

The EXP-4 subform captures information about the number and types of interprofessional teams used at each site that was entered in the EXP-1 Setup form. Please complete this subform for each training site below. If you hav how to complete this subform, please refer to the instruction manual and/or contact your Government Project Officer. If you wish to view data that were submitted in the prior reporting period, click on the 'View Prior Peri only version of your most recent prior performance report will pop-up in a new screen.

# Note(s):

Individuals reported in this subform should not be captured in EXP-3.

![](_page_29_Picture_99.jpeg)

![](_page_29_Picture_100.jpeg)

# <span id="page-30-0"></span>**8. CDE: Course and Training Activity Development and Enhancement**

# <span id="page-30-1"></span>**8.1. CDE-1: Course Development and Enhancement - Course Information**

The CDE-1 subform captures information about courses or other training activities that have been developed or enhanced by grantees using BHW funds during their project period. Please complete an entry for each course or ot that was developed or enhanced. If you have any questions about how to complete this subform, please refer to the instruction manual and/or contact your Government Project Officer. If you wish to view data that were submit reporting period, click on the 'View Prior Period Data' link and a read-only version of your most recent prior performance report will pop-up in a new screen. Also, records about ongoing training programs or activities fro will auto-populate into this form and are identified as 'Prior Records' under the column labeled "Record Status".

![](_page_30_Picture_281.jpeg)

![](_page_30_Picture_282.jpeg)

![](_page_30_Picture_283.jpeg)

![](_page_30_Picture_7.jpeg)

# <span id="page-31-0"></span>**8.2. CDE-1a: Course Development and Enhancement - Log of Courses/Training Activities Implemented**

The CDE-1a subform stores a running log of courses or training activities that were developed or enhanced using BHW funds and have been implemented in a prior reporting period. Information regarding each course or training developed or enhanced using BHW and implemented in a prior reporting period has been auto-populated from the CDE-1 table. Please complete this subform regarding the continued use of each course or training activity in your wish to view data that were submitted in the prior reporting period, click on the 'View Prior Period Data' link and a read-only version of your most recent prior performance report will pop-up in a new screen. Also, record programs or activities from the prior reporting period will auto-populate into this form and are identified as 'Prior Records' under the column labeled "Record Status".

![](_page_31_Picture_251.jpeg)

# <span id="page-32-0"></span>**8.3. CDE-2: Course Development and Enhancement - Trainees by Profession/Discipline**

The CDE-2 subform captures information about individuals who participated in courses or other types of training activities that were developed or enhanced using BHW funds. Please complete this subform for each type of cour that was developed or enhanced using BHW funds and has been implemented either in the current or in a previous academic year. If you have any questions about how to complete this subform, please refer to the instruction ma your Government Project Officer. If you wish to view data that were submitted in the prior reporting period, click on the 'View Prior Period Data' link and a read-only version of your most recent prior performance report w Also, records about ongoing training programs or activities from the prior reporting period will auto-populate into this form and are identified as 'Prior Records' under the column labeled "Record Status".

## Note(s):

Although you were allowed to report courses or training activities developed or enhanced in previous academic years, only report individuals who participated in these courses or training activities during the current acade

![](_page_32_Picture_119.jpeg)

![](_page_32_Picture_120.jpeg)

![](_page_32_Picture_121.jpeg)

# <span id="page-33-0"></span>**9. CE: Continuing Education**

# <span id="page-33-1"></span>**9.1. CE-1: Continuing Education - Course Characteristics and Content**

The CE-1 subform captures information about continuing education courses developed and/or offered by grantees using BHW funds during this reporting period. Please complete an entry for each individual course that was offer questions about how to complete this subform, please refer to the instruction manual and/or contact your Government Project Officer. If you wish to view data that were submitted in the prior reporting period, click on the link and a read-only version of your most recent prior performance report will pop-up in a new screen. Also, records about ongoing training programs or activities from the prior reporting period will auto-populate into thi 'Prior Records' under the column labeled "Record Status".

## Note(s):

Report each individual course only once and indicate the number of times offered within this subform.

![](_page_33_Picture_284.jpeg)

![](_page_33_Figure_7.jpeg)

![](_page_33_Picture_285.jpeg)

# <span id="page-34-0"></span>**9.2. CE-2: Continuing Education - Individuals Trained by Profession/Discipline**

The CE-2 subform captures information about the profession and discipline of individuals participating in continuing education offerings supported with BHW funds. Please complete this subform for each course entered in CEquestions about how to complete this subform, please refer to the instruction manual and/or contact your Government Project Officer. If you wish to view data that were submitted in the prior reporting period, click on the link and a read-only version of your most recent prior performance report will pop-up in a new screen.

![](_page_34_Picture_68.jpeg)

![](_page_34_Picture_5.jpeg)

![](_page_34_Picture_69.jpeg)

# <span id="page-35-0"></span>**10. State Oral Health Workforce**

## <span id="page-35-1"></span>**10.1. SOHWP-A: New Facilities**

If your program established new dental facilities in a HPSA/underserved area, select 'Yes' and complete the table below, otherwise select 'No' and proceed to the next form. If you wish to view data that were submitted in t click on the 'View Prior Period Data' link and a read-only version of your most recent prior performance report will pop-up in a new screen.

![](_page_35_Picture_149.jpeg)

![](_page_35_Picture_150.jpeg)

![](_page_35_Picture_7.jpeg)

![](_page_35_Picture_151.jpeg)

Page **37** of **54**

# <span id="page-36-0"></span>**10.2. SOHWP-B: Expanded Facilities**

If your program expanded existing dental facilities in a HPSA/underserved area, select 'Yes' and complete the table below, otherwise select 'No' and proceed to the next form. If you wish to view data that were submitted in click on the 'View Prior Period Data' link and a read-only version of your most recent prior performance report will pop-up in a new screen.

![](_page_36_Picture_161.jpeg)

![](_page_36_Picture_162.jpeg)

# <span id="page-37-0"></span>**10.3. SOHWP-C: Teledentistry**

Provide information on the teledentistry education training particulars for the program offered by you. If you wish to view data that were submitted in the prior reporting period, click on the 'View Prior Period Data' link most recent prior performance report will pop-up in a new screen.

Provide information on the types of community-based preventive services provided by your program in the table below. If you wish to view data that were submitted in the prior reporting period, click on the 'View Prior Peri only version of your most recent prior performance report will pop-up in a new screen.

# <span id="page-37-1"></span>**10.4. SOHWP-D: Prevention Services**

![](_page_37_Picture_185.jpeg)

![](_page_37_Picture_186.jpeg)

![](_page_37_Picture_187.jpeg)

# <span id="page-38-0"></span>**10.5. SOHWP-E: Promotional Events**

In the table below, describe the programs that encourage children going into oral health and science professions. Select a promotional event in the dropdown list and click 'Add Record'. In the data table, provide particula promotional event. If you wish to view data that were submitted in the prior reporting period, click on the 'View Prior Period Data' link and a read-only version of your most recent prior performance report will pop-up in

![](_page_38_Picture_138.jpeg)

![](_page_38_Picture_139.jpeg)

# <span id="page-39-0"></span>**10.6. SOHWP-F: State Dental Offices**

Answer each question below for the reporting period. If you wish to view data that were submitted in the prior reporting period, click on the 'View Prior Period Data' link and a read-only version of your most recent prior up in a new screen.

![](_page_39_Picture_159.jpeg)

![](_page_39_Picture_160.jpeg)

# <span id="page-40-0"></span>**10.7. SOHWP-G: Other Activities**

Describe activities conducted. If you wish to view data that were submitted in the prior reporting period, click on the 'View Prior Period Data' link and a read-only version of your most recent prior performance report wil

![](_page_40_Picture_115.jpeg)

# <span id="page-41-0"></span>**11. Faculty Development**

# <span id="page-41-1"></span>**11.1. Faculty Development – Setup**

The Faculty development Setup form captures information about the specific types of faculty development activities conducted by grantees using BHW funds Please select the type(s) of faculty development activities supported the reporting period and were supported with BHW funds. If you have any questions about how to complete this subform, please refer to the instruction manual and/or contact your Government Project Officer. If you wish to vi submitted in the prior reporting period, click on the 'View Prior Period Data' link and a read-only version of your most recent prior performance report will pop-up in a new screen.

## Note(s):

Selections in this form will affect all subsequent faculty-related forms.

![](_page_41_Picture_85.jpeg)

# <span id="page-42-0"></span>**11.2. FD-1a: Faculty Development - Structured Faculty Development Training Programs**

The FD-1a subform captures general information about structured faculty development programs offered by grantees using BHW funds. Please complete this subform for each structured faculty development program offered during period and supported with BHW funds. If you have any questions about how to complete this subform, please refer to the instruction manual and/or contact your Government Project Officer. If you wish to view data that were s reporting period, click on the 'View Prior Period Data' link and a read-only version of your most recent prior performance report will pop-up in a new screen. Also, records about ongoing training programs or activities fro will auto-populate into this form and are identified as 'Prior Records' under the column labeled "Record Status".

![](_page_42_Picture_232.jpeg)

![](_page_42_Picture_233.jpeg)

# <span id="page-43-0"></span>**11.3. FD-1b: Faculty Development - Faculty Trained By Profession/Discipline**

The FD-1b subform captures information about the profession and discipline of faculty who participated in a structured faculty development program that was offered by grantees using BHW funds. If you have any questions abo this subform, please refer to the instruction manual and/or contact your Government Project Officer. If you wish to view data that were submitted in the prior reporting period, click on the 'View Prior Period Data' link an most recent prior performance report will pop-up in a new screen.

![](_page_43_Picture_94.jpeg)

![](_page_43_Picture_95.jpeg)

![](_page_43_Picture_96.jpeg)

# <span id="page-44-0"></span>**11.4. FD-2a: Faculty Development - Faculty Development Activities**

The FD-2a subform captures general information about unstructured faculty development training activities offered by grantees using BHW funds. Please complete this subform for each faculty development activity offered duri period and supported with BHW funds. If you wish to view data that were submitted in the prior reporting period, click on the 'View Prior Period Data' link and a read-only version of your most recent prior performance repo screen.

![](_page_44_Picture_161.jpeg)

![](_page_44_Picture_162.jpeg)

![](_page_44_Picture_2.jpeg)

# <span id="page-45-0"></span>**11.5. FD-2b: Faculty Development - Faculty Trained By Profession/Discipline**

The FD-2b subform captures information about the profession and discipline of faculty who participated in unstructured faculty development activities offered by grantees using BHW funds. If you have any questions about how subform, please refer to the instruction manual and/or contact your Government Project Officer. If you wish to view data that were submitted in the prior reporting period, click on the 'View Prior Period Data' link and a r recent prior performance report will pop-up in a new screen.

![](_page_45_Picture_105.jpeg)

![](_page_45_Picture_106.jpeg)

![](_page_45_Picture_107.jpeg)

# <span id="page-46-0"></span>**11.6. FD-3: Faculty Development - Faculty-Student Collaboration Projects**

The FD-3 subform captures information about faculty-student collaborations that are supported by grantees using BHW funds. Please complete this subform for each faculty-student collaboration project supported during this r have any questions about how to complete this subform, please refer to the instruction manual and/or contact your Government Project Officer. If you wish to view data that were submitted in the prior reporting period, clic Period Data' link and a read-only version of your most recent prior performance report will pop-up in a new screen. Also, records about ongoing training programs or activities from the prior reporting period will auto-popu identified as 'Prior Records' under the column labeled "Record Status".

![](_page_46_Picture_158.jpeg)

![](_page_46_Picture_159.jpeg)

## <span id="page-47-0"></span>**11.7. FD-4a: Faculty Development - Faculty Instruction**

The FD-4 subform captures information about the courses or trainings offered by faculty that receive direct financial support from a BHW grant. Please complete this subform for each course or workshop offered during this r have any questions about how to complete this subform, please refer to the instruction manual and/or contact your Government Project Officer. If you wish to view data that were submitted in the prior reporting period, clic Period Data' link and a read-only version of your most recent prior performance report will pop-up in a new screen. Also, records about ongoing training programs or activities from the prior reporting period will auto-popu identified as 'Prior Records' under the column labeled "Record Status".

![](_page_47_Picture_175.jpeg)

![](_page_47_Picture_176.jpeg)

![](_page_47_Figure_2.jpeg)

# <span id="page-48-0"></span>**11.8. FD-4b: Faculty Development - Faculty Trained by Profession/Discipline**

The FD-4 subform captures information about the profession and discipline of individuals who participated in courses or workshops offered by faculty receiving direct financial support from a BHW grant during the reporting this subform for each course or workshop listed below. If you have any questions about how to complete this subform, please refer to the instruction manual and/or contact your Government Project Officer. If you wish to vie submitted in the prior reporting period, click on the 'View Prior Period Data' link and a read-only version of your most recent prior performance report will pop-up in a new screen.

![](_page_48_Figure_2.jpeg)

![](_page_48_Picture_120.jpeg)

![](_page_48_Picture_121.jpeg)

# <span id="page-49-0"></span>**11.9. FD-5: Faculty Development - Faculty Recruitment**

Answer each question below for the reporting period. If you wish to view data that were submitted in the prior reporting period, click on the 'View Prior Period Data' link and a read-only version of your most recent prior up in a new screen.

![](_page_49_Picture_57.jpeg)

# <span id="page-50-0"></span>**12. CHGME Hospital Data**

# <span id="page-50-1"></span>**12.1. CHD-1: CHGME Hospital Data – Hospital Discharge Data**

Please provide the requested general information and answer the lead question below. If your children's hospital has any residency program where at least one resident spent greater than or equal to 75% time under children' please answer 'Yes' and complete the table below with hospital-level data. If not, please answer 'No', and click 'Save and Validate' to proceed to the next required form. If 'Yes' was answered, please provide the number of most recently completed academic year (July 1 - June 30) for each of the following payment groups. Include all Medicaid payments including Medicaid managed care and any other Medicaid payments under the Medicaid and/or CHI pay refers to patients who have made out-of-pocket payments for services. Uncompensated care means care for which the hospital receives no payment. Do not include lab services under Outpatient visits. Please refer to the i and/or contact your Government Project Officer if you have any questions about how to complete this form.

![](_page_50_Picture_173.jpeg)

![](_page_50_Picture_174.jpeg)

![](_page_50_Picture_175.jpeg)

# <span id="page-51-0"></span>**12.2. CHD-2: CHGME Hospital Data – Hospital Discharge and Safety Data**

Please answer the lead question below. If your children's hospital has any patient safety initiatives in place during the most recently completed academic year, answer 'Yes' and proceed to complete this form. If not, pleas and Validate' to proceed to the next required form. If 'Yes' was answered, please select all patient safety initiatives your children's hospital utilized. You may add additional ones not listed. Please click 'Add Record' a initiative will form a line on the table. Then indicate whether your children's hospital utilized the selected initiatives in the most recently completed academic year (July 1 - June 30) and if any changes in the initiativ academic year. Also, please select all applicable reasons for the change and resulting benefits from any change(s) in the following columns. Please refer to the instruction manual and/or contact your Government Project Off questions about how to complete this form.

![](_page_51_Picture_189.jpeg)

All fields with \* are required

![](_page_51_Picture_190.jpeg)

![](_page_51_Picture_191.jpeg)

![](_page_51_Picture_8.jpeg)

![](_page_51_Figure_2.jpeg)

# <span id="page-52-0"></span>**12.3. CHD-3: CHGME Hospital Data – Hospital Discharge Data by Zip Code**

Please complete the following steps to enter locality data identifying the number of hospital discharges by zip code. First, download the excel template to enter the required data (see link below; alternatively, you can co Project Officer to acquire this template). Note that the structure of the Excel template must not be altered (i.e., do not add/remove/edit/rearrange columns or column headers). Complete each row of data entry by reporting by your program and (b) the corresponding number of hospital discharges. If you are reporting an overseas zip code, use code "88888". If the zip code is unknown, enter "00000".

When you have completed data entry using the template, save your work to a local folder and follow the instructions to upload this file into BPMH (e.g., using the browse function to select your file from your local folder) uploaded, select the "Process Data" button, which will populate the table below with the data you entered into the excel template (i.e., zip codes and discharge counts). Next, select the "Save" button to automatically popu fields (based on the zip codes you have provided) and run the form validations. Errors in editable fields will be identified with a "Row" number and can be corrected either (a) within the BMPH system or (b) corrected in th then re-uploaded. (Note- once uploaded into BMPH, template data cannot be downloaded back into an Excel format). After you have verified that all data are present and accurate, select the Save/Validate button to proceed to Please refer to the instruction manual and/or contact your Government Project Officer if you have any questions about how to complete this form.

![](_page_52_Picture_100.jpeg)

![](_page_52_Picture_101.jpeg)

![](_page_52_Picture_102.jpeg)

# <span id="page-53-0"></span>**13. PCC: Program Curriculum Changes**

Please list all courses and training activities implemented by your residency or fellowship program as part of its training/curriculum in the most recent academic year. Be sure to list all courses and training activities r measurement, cultural competency, primary care, underserved populations, oral health, community health, diversity, etc. You do not need to list standard curriculum mandated for accreditation unless it falls into a category identified training activities/curriculum, indicate whether the topic was newly developed or enhanced since the previous year, select the standard topic area, and delivery mode. Also, please select the training sites where implemented from the list you indicated on the EXP form.

![](_page_53_Picture_154.jpeg)